## **ADDING A WAIVER ACCOUNT TO YOUR FIRM**

 Waiver accounts are used to waive court fees as well as the fee charged to use the e-filing system. These are accounts are only to be used when approved, i.e., when the Court has already approved that the filing fee be waived or it is a filing type where the fee is automatically waived. If a waiver account is used for a fee in which the filing fee is not deemed waived, the Clerk's Office will reject the filing and require submission with a valid payment account.

1. To set up a waiver account, click the orange "Actions" button on the user dashboard page. A drop down menu will appear. From this menu, select and click "Payment Accounts."

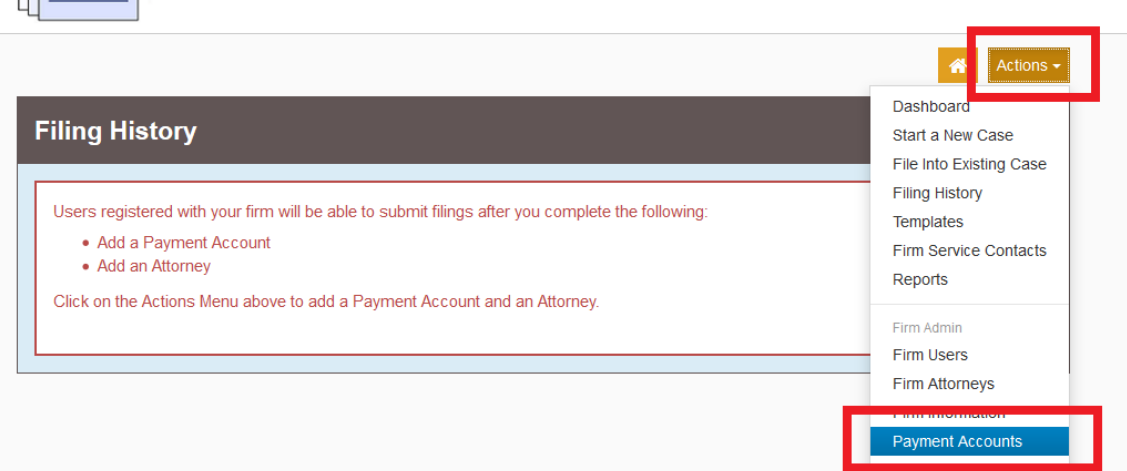

Help

2. Click the "Add Payment Account" button

 $\mathbf{H}$ 

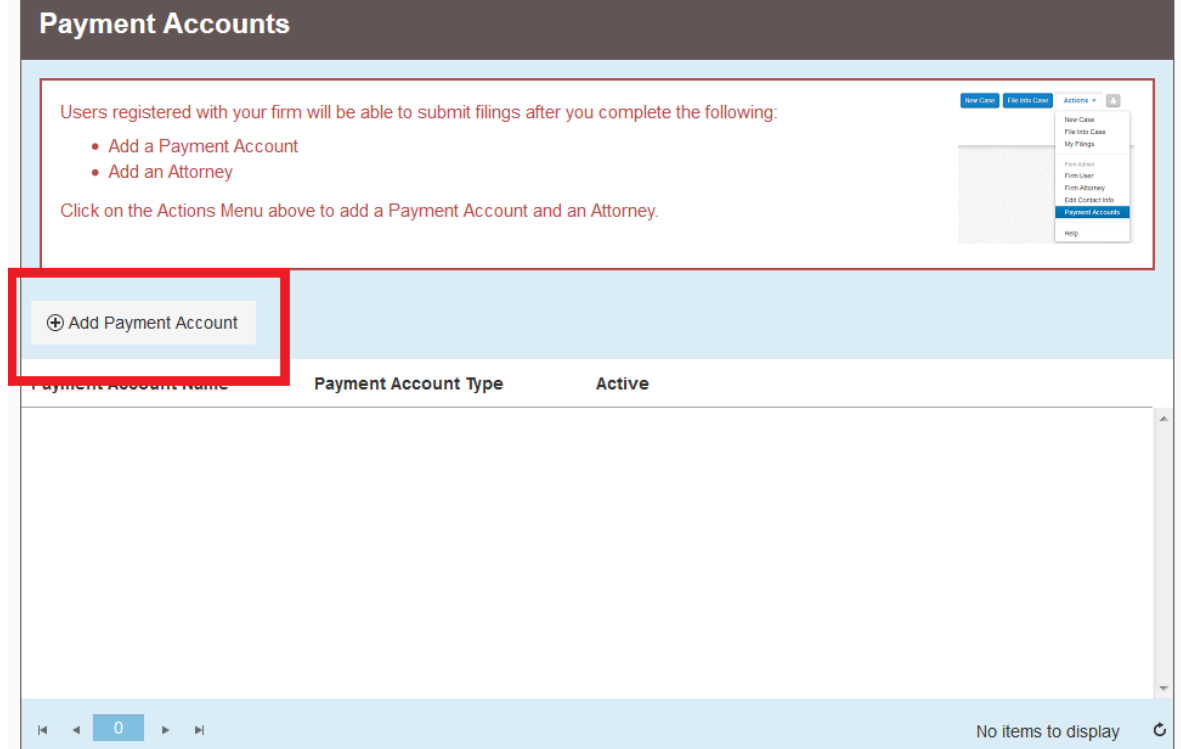

## Massachusetts Appeals Court Guide to Electronic Filing Procedure

3. Below the list of present payment accounts, a text box and drop down will appear

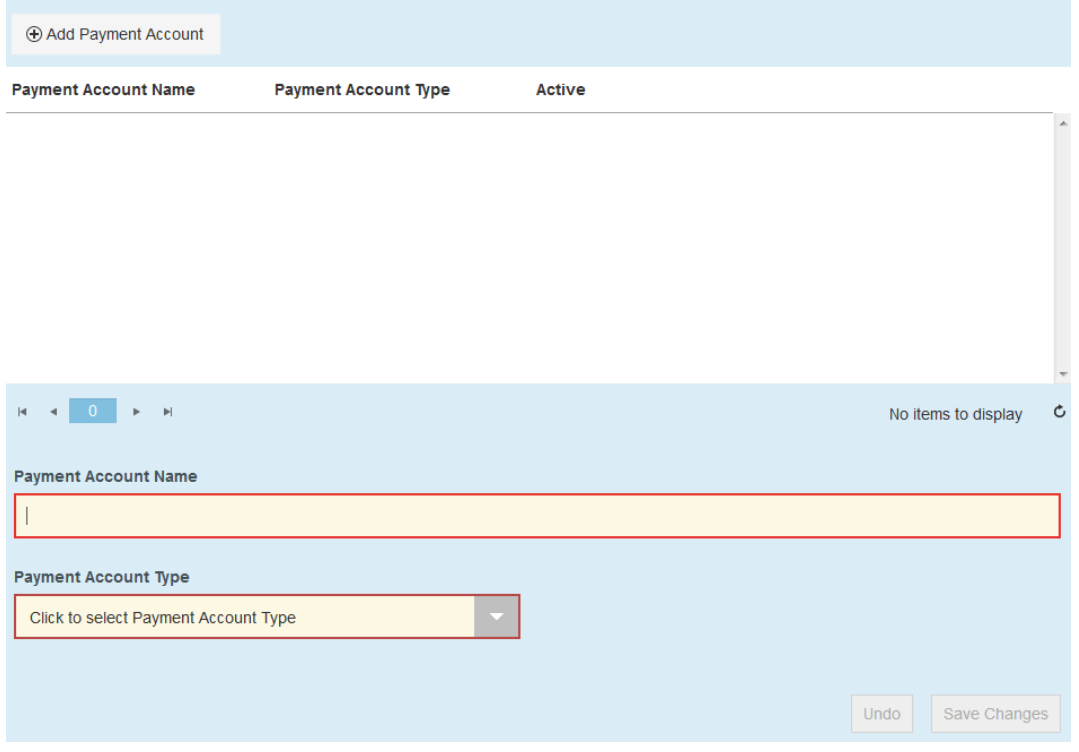

 Enter the name you would like to give the Waiver account. This name is for internal use and reference.

Select "Waiver" in the Payment Account Type dropdown list:

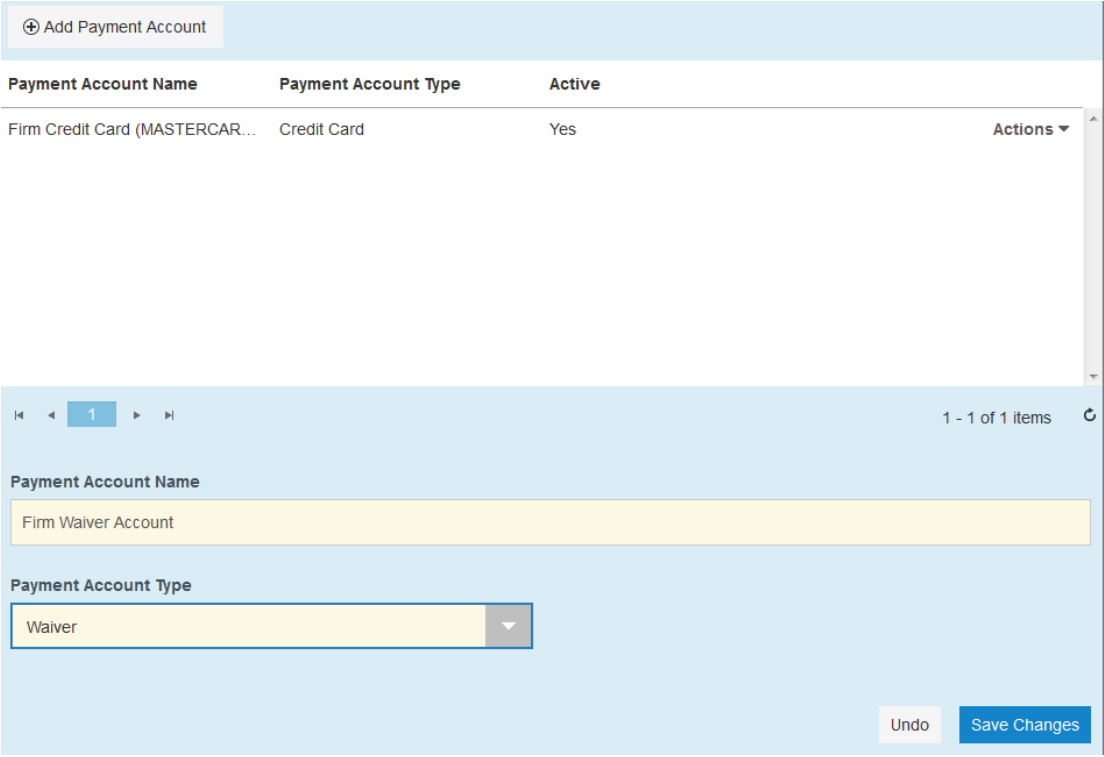

Massachusetts Appeals Court Guide to Electronic Filing Procedure

4. Press the blue "Save Changes" button. Your waiver account will appear in the list of Payment Accounts for your firm.

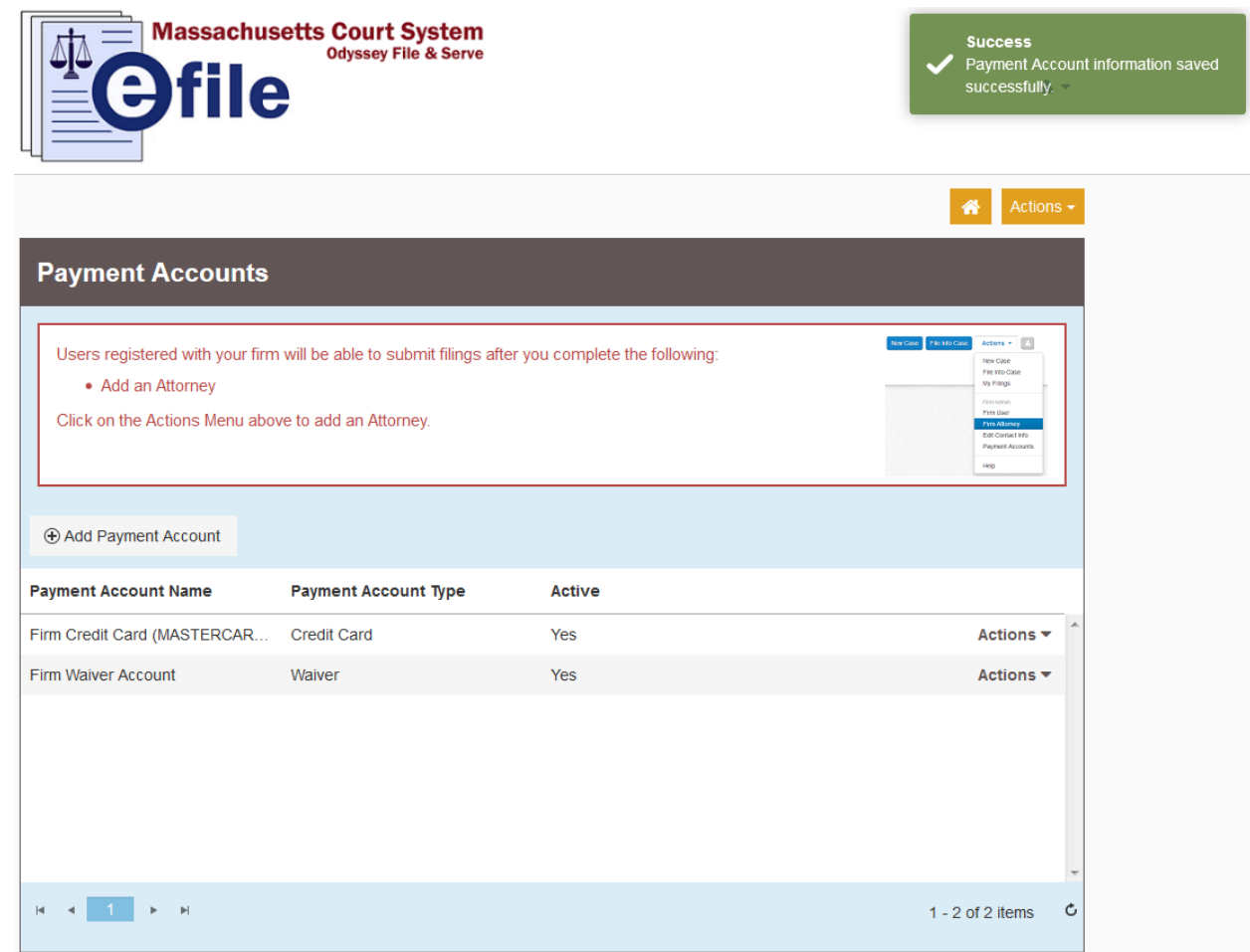

**Should you encounter any problems submitting a waiver account and you are sure you have followed the previous steps correctly, please call Tyler Support at 1.800.297.5377** 

*Please do not call the Clerk's Office with technical support related questions.*